### **August 2021 Online Registration Steps (For New Students):**

- 1. Go to JETS registration portal: [www.jets.edu.ng/portal](https://jets.edu.ng/portal)
- 2. Click on the Create Account button corresponding to your programme (Diploma, Bachelor of Arts, PGDT, or Masters)
- 3. Fill the form correctly and click on the submit button. If successful, you will be automatically logged in o Note: You are to Create Account only once; on subsequent visits, simply login.
- 4. Upon login, the "Downloads Page" will be displayed. This page has links to download the semester timetable, course listings, & new students orientation material. You may download/print these documents.
- 5. Click on Semester Registration on the menu bar
- 6. Click on the August 2021 Registration button, answer the three (3) ensuing questions and click the Proceed button
- 7. A page showing the Seminary Charges will be displayed. This page also shows two (2) other sections:
	- o Selected Course(s) section: This section list all the courses you have selected to register for. If you are yet to pick a course, this section will display: "Yet to Select Course(s)".
	- o Select Course(s) section: This section displays a list of buttons with these labels: Year 1 Courses, Year 2 Courses, Year 3 Courses, Year 4 Courses (for Undergraduate Students), Year 5 Courses (for PGDT Students), and Year 6 Courses, and Year 7 Courses (for Masters Students)
- 8. Click on the button corresponding to the course(s) you wish to select. A page showing courses for that year/level is displayed
	- o Before you select a course, make sure it is available on the current timetable (provided on the portal)
	- o If you need help with what courses to pick, please check the Course Listings document (provided on the portal). If still needing help/direction, contact your HOD
- 9. Click on the checkbox beside each course you wish to select and then click on the Save Selected Courses button
- 10. Repeat steps 8 and 9 until you have selected all the courses you wish to register
- 11. If satisfied with the courses you have selected, click on the "Forward to Dean's Office for Approval" button
	- o This will automatically push your selected courses to the Dean's portal
	- o The Dean's office will check and approve (or disapprove) your selected courses
	- $\circ$  If Dean's office disapproves, your form will be sent back to you stating the reason(s) for disapproval and/or corrections to be made. Make the required correction(s) and click on "Resend to the Dean's office for approval"
	- o NOTE:
		- All of these activities and ensuing notifications will be within the "Semester Registration" page hence you are required to frequently login and check this page to see progress of your online registration
		- The time required for approval to take place is also indicated for each step in the portal. If the time is exceeded, please contact the office (Bursary, or Dean's)
		- You will NOT be permitted to add any more course(s) after the Dean's office approves your selected courses until you Finish Registration after which you can perform Add/Drop
- 12. After approval by the Dean's office, a page showing the Seminary Charges, Approved Courses, and Summary of Fees Payable will be displayed.
- 13. Proceed to the bank to make payment. Details on how to make payment are available in the portal under the "Portal Wallet" page
- 14. Click on the Finish Registration button
- 15. Lastly, make sure to print a copy of your completed registration form; it serves as your proof of registration for the semester

### **August 2021 Online Registration Steps (For Returning Students):**

- 1. Go to the JETS registration portal: [www.jets.edu.ng/portal](https://jets.edu.ng/portal)
- 2. Click on the Login button corresponding to your programme (Diploma, Bachelor of Arts, PGDT, or Masters)
- 3. Enter your Student ID and Password
	- o Undergraduate students only: please ensure to add a leading zero (0) to your Student ID
	- If you have forgotten your password, please click on the Forgot Password link. You'll be able to reset your password if you answer the security questions correctly
- 4. Upon login, the "Downloads Page" will be displayed. This page has links to download the semester timetable, course listings, & new students orientation material. You may download/print these documents.
- 5. Click on Semester Registration on the menu bar
- 6. Click on the August 2021 Registration button, answer the three (3) ensuing questions and click the Proceed button
- 7. A page showing the Seminary Charges will be displayed. This page also shows two (2) other sections:
	- o Selected Course(s) section:
		- This section list all the courses you have selected to register for. If you are yet to pick a course, this section will display: "Yet to Select Course(s)".
	- o Select Course(s) section: This section displays a list of buttons with these labels: Year 1 Courses, Year 2 Courses, Year 3 Courses, Year 4 Courses (for Undergraduate Students), Year 5 Courses (for PGDT Students), and Year 6 Courses, and Year 7 Courses (for Masters Students)
- 8. Click on the button corresponding to the course(s) you wish to select. A page showing courses for that year/level is displayed
	- o Before you select a course, make sure it is available on the current timetable (provided on the portal)
	- o If you need help with what courses to pick, please check the Course Listings document (provided on the portal). If still needing help/direction, contact your HOD
- 9. Click on the checkbox beside each course you wish to select and then click on the Save Selected Courses button
- 10. Repeat steps 8 and 9 until you have selected all the courses you wish to register
- 11. If satisfied with the courses you have selected, click on the "Forward to Dean's Office for Approval" button
	- o This will automatically push your selected courses to the Dean's portal
	- o The Dean's office will check and approve (or disapprove) your selected courses
	- o If Dean's office disapproves, your form will be sent back to you stating the reason(s) for disapproval and/or corrections to be made. Make the required correction(s) and click on "Resend to the Dean's office for approval"
	- o NOTE:
		- All of these activities and ensuing notifications will be within the "Semester Registration" page hence you are required to frequently login and check this page to see progress of your online registration
		- The time required for approval to take place is also indicated for each step in the portal. If the time is exceeded, please contact the office (Bursary, or Dean's)
		- You will NOT be permitted to add any more course(s) after the Dean's office approves your selected courses until you Finish Registration after which you can perform Add/Drop
- 12. After approval by the Dean's office, a page showing the Seminary Charges, Approved Courses, and Summary of Fees Payable will be displayed.
- 13. Proceed to the bank to make payment. Details on how to make payment are available in the portal under the "Portal Wallet" page
- 14. Click on the Finish Registration button
- 15. Lastly, make sure to print a copy of your completed registration form; it serves as your proof of registration for the semester

# **August 2021 Online Registration Timeline:**

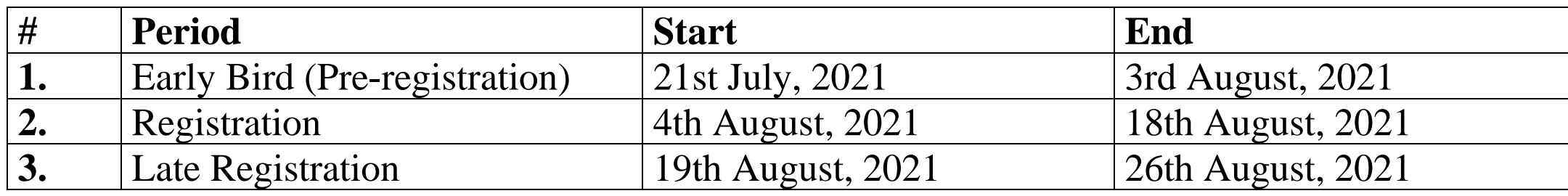

### **NOTE:**

- Late Registration attracts an additional and compulsory sum of 5,000 Naira.
- After Late Registration Period, the "Semester Registration" page on the portal will be closed.

# **August 2021 New Students Orientation**

**New Students Orientation will take place as follows:**

- **Date: 2nd August 2021 – 4th August 2021**
- **Time: 9AM – 4PM Daily**
- **Venue: Charles Frame Chapel**

**Please note that this is COMPULSORY FOR ALL NEW STUDENTS**